## 青海省普通高考志愿填报考生子系统 "历年数据查询"功能使用说明

为使考生更准确的填报本人志愿,省教育招生考试院开 发了"历年数据查询"功能。该功能基础数据为 2013 年至 上一年在青海省招生的所有院校专业录取的最高分、最低 分、平均分、最高分名次、最低分名次及平均名次,以及第 一志愿填报该专业的次数、最高分、最低分、平均分、最高 分名次、最低分名次、平均名次等信息。该功能包含 4 个选 项,分别为"按院校查询"、"按位次查询"、"按专业查询"、 "按地域查询",如图-1 所示。

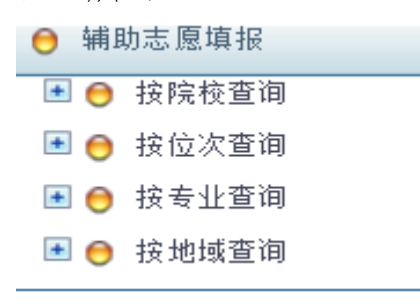

图-1

当考生点击"按院校查询",在选择了科类(文史类、 理工类、艺术文、体育文、艺术理、体育理)、录取批次、 计划性质(统招、定向)、计划类型(普通班、民族班、预 科班等)、年度,输入院校代号或院校名称后,点击"查询" 按钮就可以查询。不选择或不输入相关项目,表示不限制该 项条件。例如不选择年度,则显示 2013 至上一年的所有统

计结果。图-2 中所示的就是科类选择"理工类"、批次选择 "第一批本科"、计划性质选择"统招"、计划类型选择"一 本普通班"、年度不选、院校代号为空、院校名称输入"清 华大学"后的显示示例。

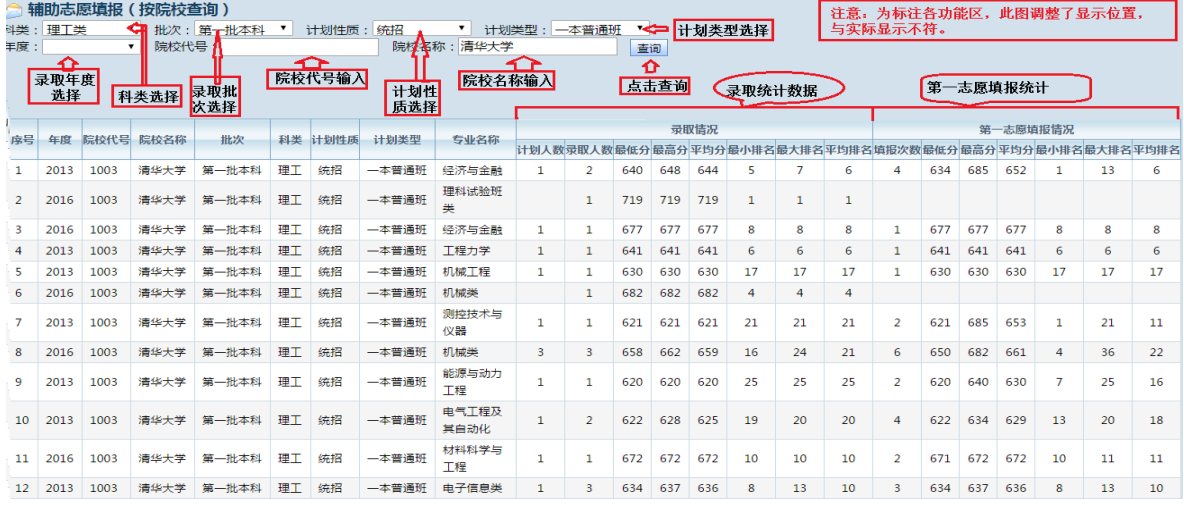

图-2

注:计划人数为空表示该专业为录取开始后调整到我省 的招生计划,以图-2 中序号 2 所示清华大学理科实验班类专 业的录取统计为例,计划人数为空,录取人数为 1,表明该 专业为院校自主招生类型。未编制分省计划的专业都会出现 这种情况。

选择"按位次查询"页面显示如图-3-1、"按专业查询", 页面显示如图-3-2。

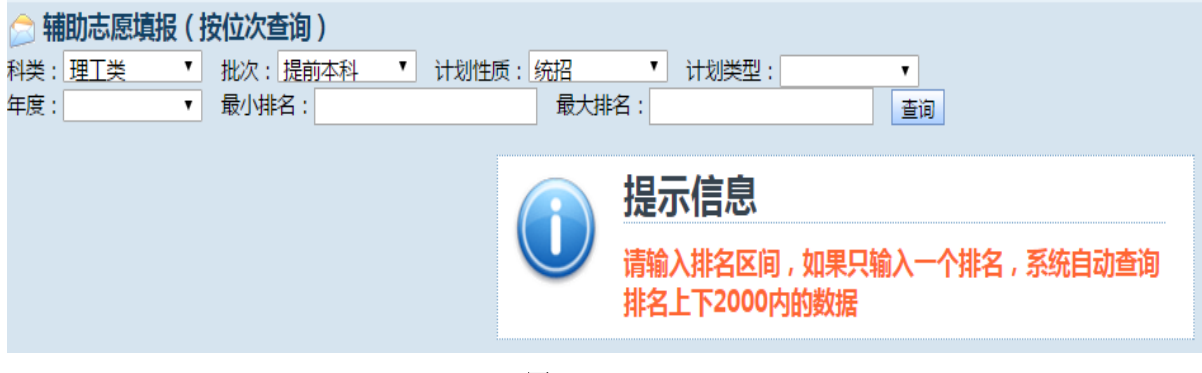

图-3-1

第 2 页 共 5 页

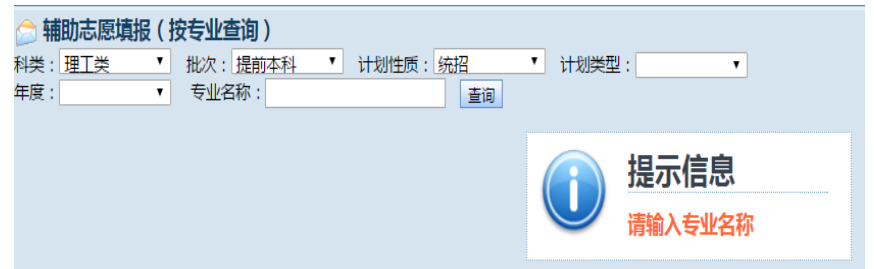

图-3-2

"按地域查询",页面显示如图-4。

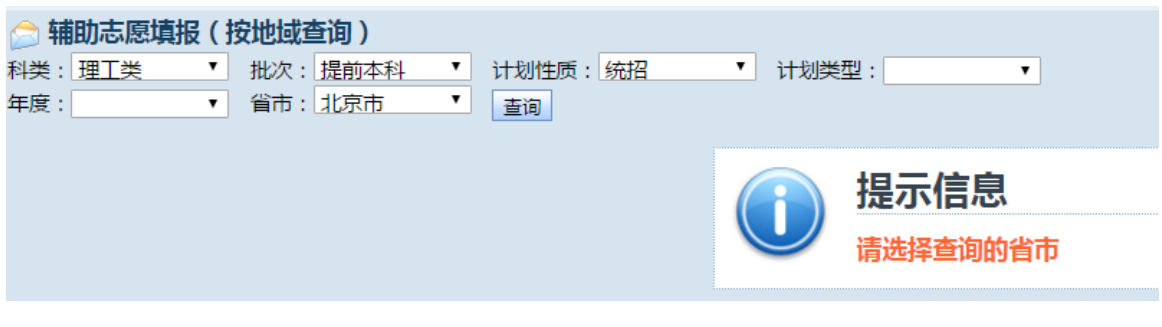

图-4

只要将相关条件输入,即可按自己的需求查询到相关数 据。

另外在图表中,最小排名指最高分的名次;最大排名指 最低分的排名,平均排名指的是名次的平均值而不是平均分 的排名。其中第一志愿的统计数据可以较为直观反映相应专 业当年的热门程度,报考的次数越多,说明越热门,也是考 生填报志愿时的重要参考。

用好以上四个功能,考生自己也可以变成"志愿填报专 家"。为了使考生更好的理解掌握本系统的使用方法,再举 例说明:

成绩公布后,考生可以查到自己当年高考成绩(含照顾 分)的排名位置。确定好要填报的科类、批次、计划性质、 计划类型后,就可以开始选择自己的志愿:

例一:考生通过自己的排名找到适合自己的志愿。首先 选择"按位次查询",在最小排名(最高分排名)输入比自己 当前排名略高的一个数值,在最大排名(最低分排名)输入 略低的一个数值。例如当前排名为 800,你可以输入查询 700-900 名之间的录取数据,在这些数据中找到与自己排名 相当的学校和专业,并记录下来。然后通过"按院校查询" 功能,查看相应院校专业近几年报考的情况,分析报考的趋 势(平均名次逐年增高表示越来越热门、逐年降低表示越来 越冷门,忽高忽低则代表着一种"大小年"的趋势),按此 趋势对比自己的成绩和名次,确定自己报考志愿的风险程 度。一般而言,趋于热门的专业,考生的名次必须高于往年 的平均名次才会有较大的把握;趋于冷门的专业,考生名次 稍低于平均名次把握也比较大;忽高忽低这种情况就难以把 握,需要考生更加慎重的选择。从往年录取的情况看,计划 数较多的专业,其平均名次有较大的参考意义。

例二:考生选报某一个专业。先选择"按专业查询", 输入想报考的专业,在查询的结果中找到和自己排名相近的 学校专业,再按例一所示通过"按院校查询"功能,按照相 同的步骤确定自己的报考志愿。

例三:考生选报某地区院校。选择"按地域查询",选 择自己想去的地区,在查询的结果中找到和自己排名相近的 学校专业,再按例一所示通过"按院校查询"功能,按照相 同的步骤确定自己的报考志愿。

通过"历年数据查询"功能查询到的结果仅供参考,考

生同时还要了解当年填报志愿的热门专业、地区,高校当年 的招生章程,招生计划的增减情况(例如前一年招生计划是 30 个,今年招生计划减为 20 个和招生计划增加到 50 个是完 全不同的)等,根据自己的实际情况填报志愿。